Pomagam.net

# Tryb Bridge dla Pirelli P.DG A4000G

Po zalogowaniu do panelu administracyjnego pod adresem 192.168.1.254 przy pomocy nazwy użytkownika admin i hasła admin przechodzimy do zakładki Advanced Setup, zaznaczamy oba interfejsy i klikamy Remove.

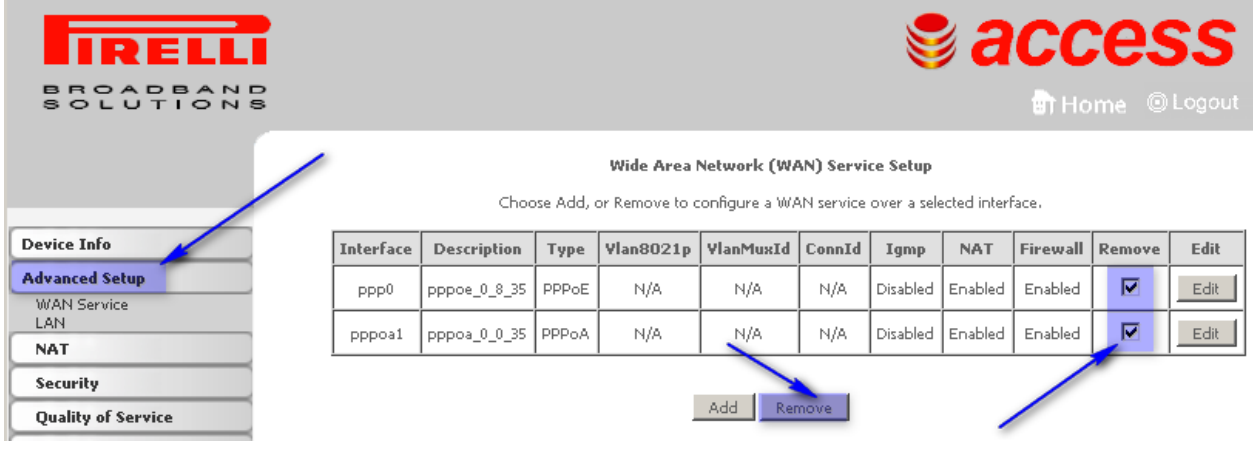

Po skasowaniu interfejsów klikamy **Add**.

### Wide Area Network (WAN) Service Setup

Choose Add, or Remove to configure a WAN service over a selected interface.

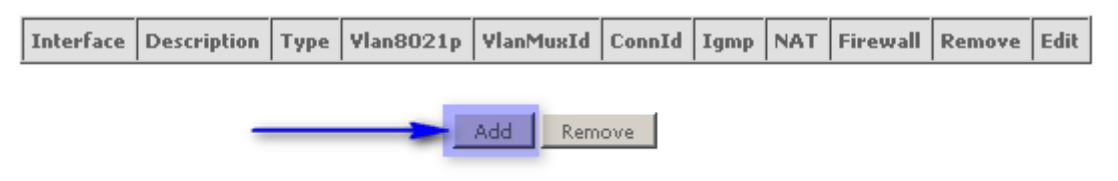

W następnym oknie zaznaczamy ADSL i klikamy Next.

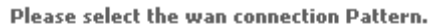

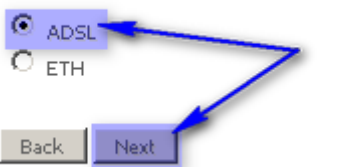

Najważniejsza zakładka w całej konfiguracji.

Ustawiamy VPI i VCI w zależności od posiadanej usługi. Jeśli Internet jest świadczony na linii Netii VPI = 8 . VCI = 35. Jeśli Internet jest świadczony na linii TP lub LLU VPI = 0, VCI = 35. Koniecznie zaznaczamy **Bridging. Klikamy Next.** 

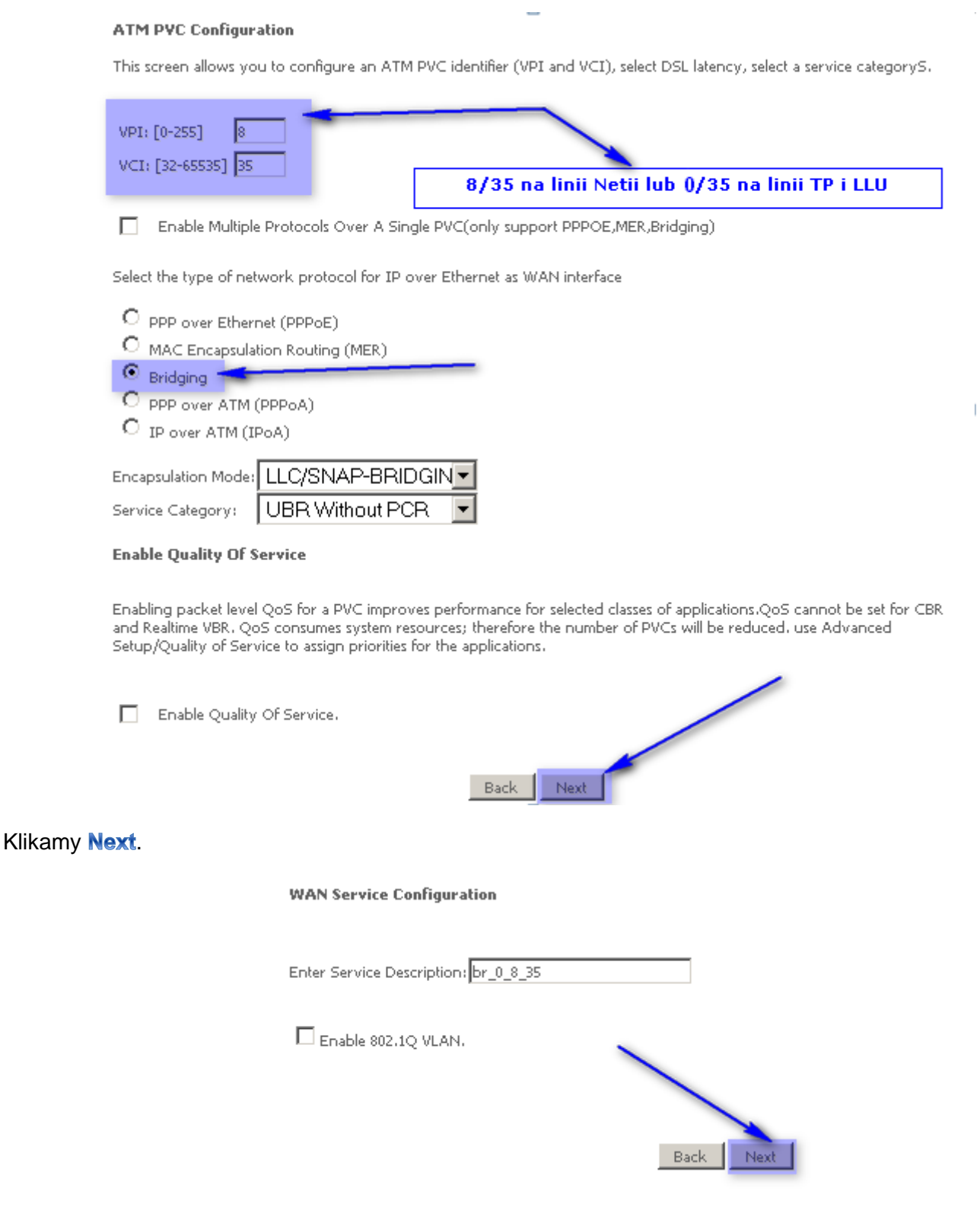

## Klikamy Save/Apply. Dla weryfikacji można sprawdzić typ połączenia: Connection Type: Bridge

### **WAN Setup - Summary**

Make sure that the settings below match the settings provided by your ISP.

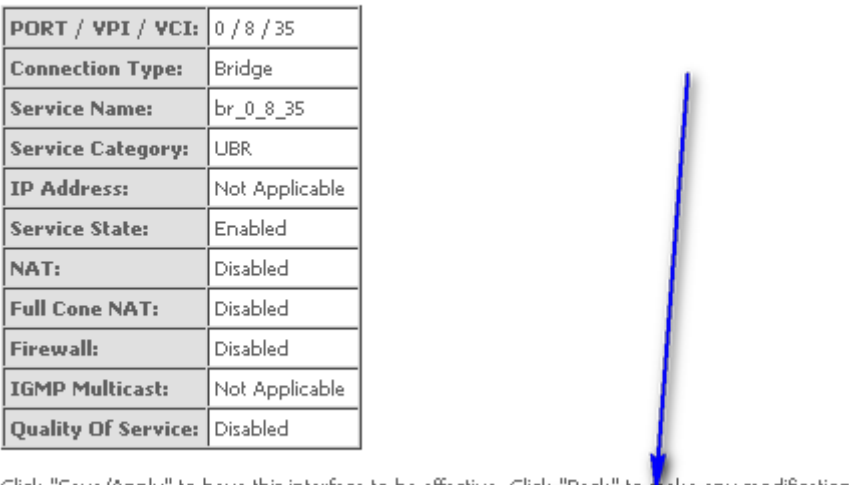

Click "Save/Apply" to have this interface to be effective. Click "Back" to make any modifications.<br>Back Save/Apply

Router jest już skonfigurowany w trybie Bridge, pozostało podłączyć osobnym klientem PPPoE, np. na PC.

## Wide Area Network (WAN) Service Setup

Choose Add, or Remove to configure a WAN service over a selected interface.

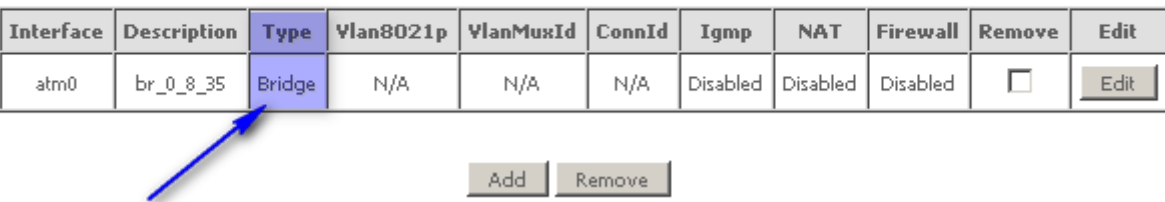